## **STAP 1: Contacteer de portaalbeheerder binnen je organisatie**

Om in te loggen op de website van Sociare dien je in onze databank geregistreerd te zijn.

Je collega met administratierechten (= portaalbeheerder) kan een contact registreren of verwijderen uit onze databank. Je vraagt dit best na bij haar/hem.

## **STAP 2: De portaalbeheerder maakt je account aan**

- Klik op [deze link](https://cloud2.eudonet.com/specif/eudo_07357/Extranet/xtranet/sociare/home) om in te loggen op ons ledenportaal
- Klik daarna rechtsboven op het groen blokje "log in".

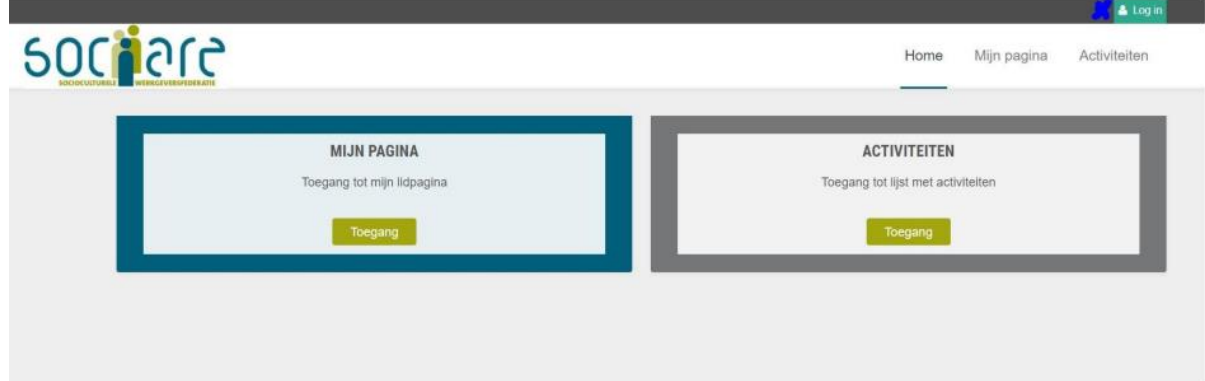

• Er verschijnt een nieuw, klein pop-up scherm. De inloggegevens zijn dezelfde als deze van de website. Gebruikersnaam is je emailadres

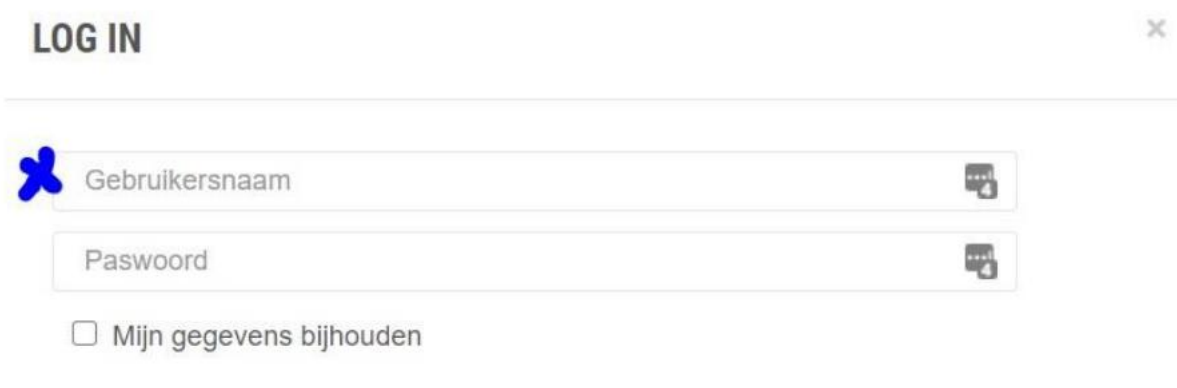

Je komt op een nieuw scherm waar je overzicht krijgt van alle collega's die toegang hebben tot de website van Sociare. Om een extra "contact" toe te voegen, klik op de plus rechts.

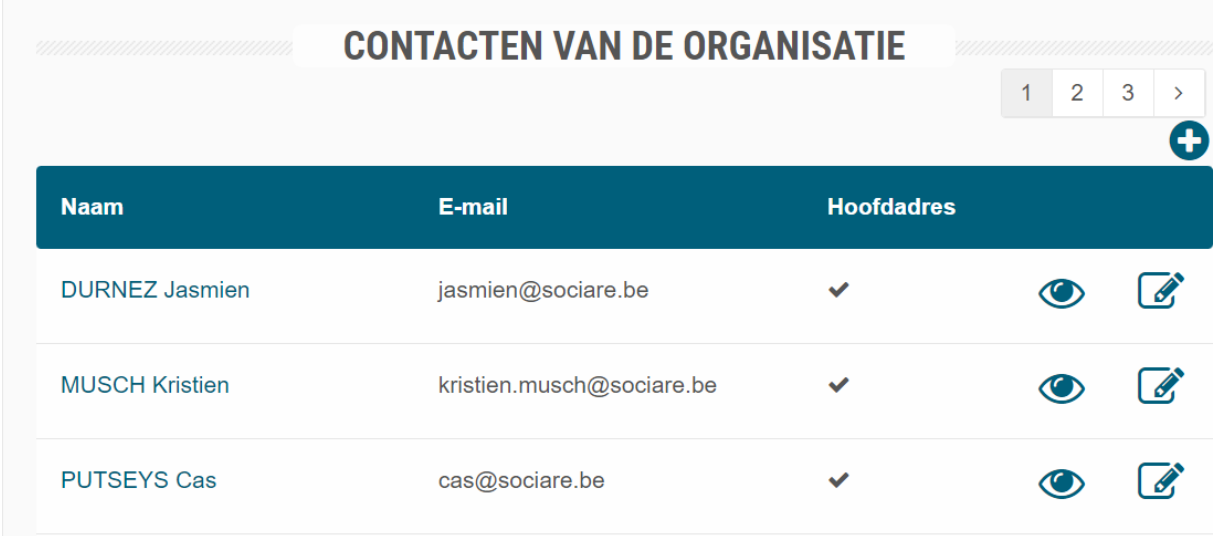

Vergeet zeker niet om een **emailadres** en **toegang tot de ledenzone** aan te vinken.

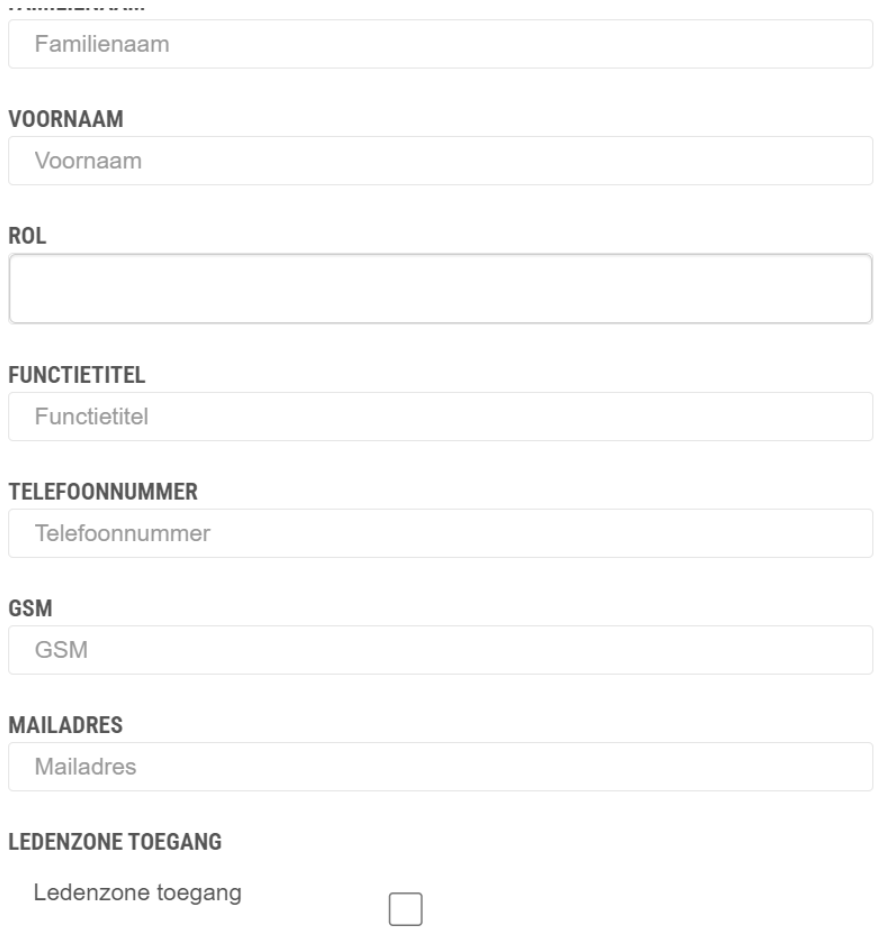

## **STAP 3: Stel je wachtwoord in**

• Klik op "wachtwoord vergeten", rechts onder.

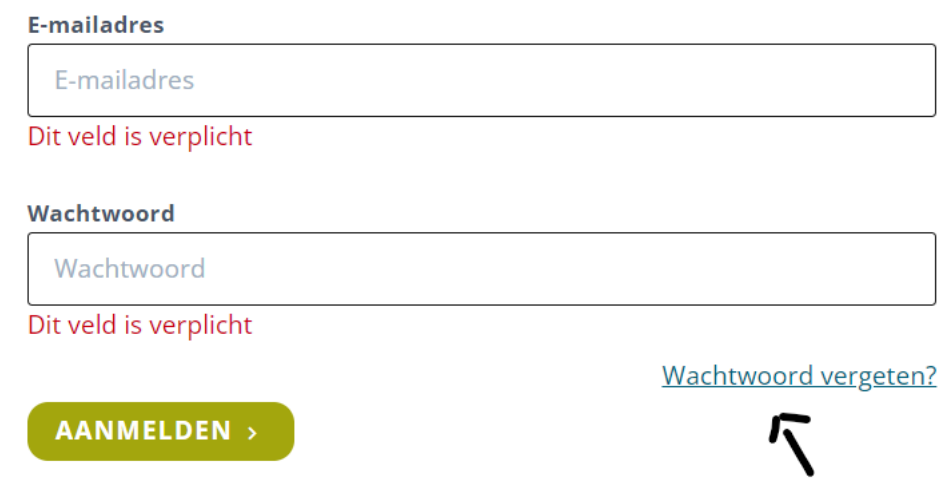

• Vul je emailadres in en volg de instructies in je mailbox om je wachtwoord in te stellen. (Vergeet niet je ongewenste post te checken.)

Home > Login > Wachtwoord vergeten?

## **Wachtwoord vergeten?**

Laat hier je e-mailadres achter en dan sturen wij je een e-mail om je wachtwoord te herstellen.

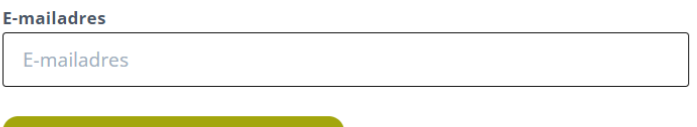

**WACHTWOORD VERGETEN**  $\rightarrow$ 

Hierna kan je inloggen met je emailadres en wachtwoord op de website!